#### 【指示 1】 シート [得点集計表(aa927)]にて

- (1)セル[C1]に受験番号、[C2]に受験者氏名を左詰めで入力する
- (2)[図 1]を参照し、以下の如く編集する
	- 1. 欠けているデータを入力(英数字は半角)する

2. 罫線を施す

① セル[B7]~[J7]、[B15]~[J15]、[B23]~[F23]、 [B31] ~ [F31] の下二重罫線  $[B7]~\sim~[B19]$ ,  $[I7]~\sim~[I19]$ ,  $[B23]~\sim~[B32]$ , [B22]、[D23] ~ [D32] の右二重罫線 ② 残りの罫線

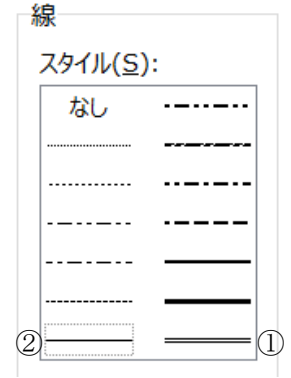

3. 列幅を設定する

| A列    | : 2 |
|-------|-----|
| B 列   | :10 |
| C~J 列 | : 9 |

[図 1]

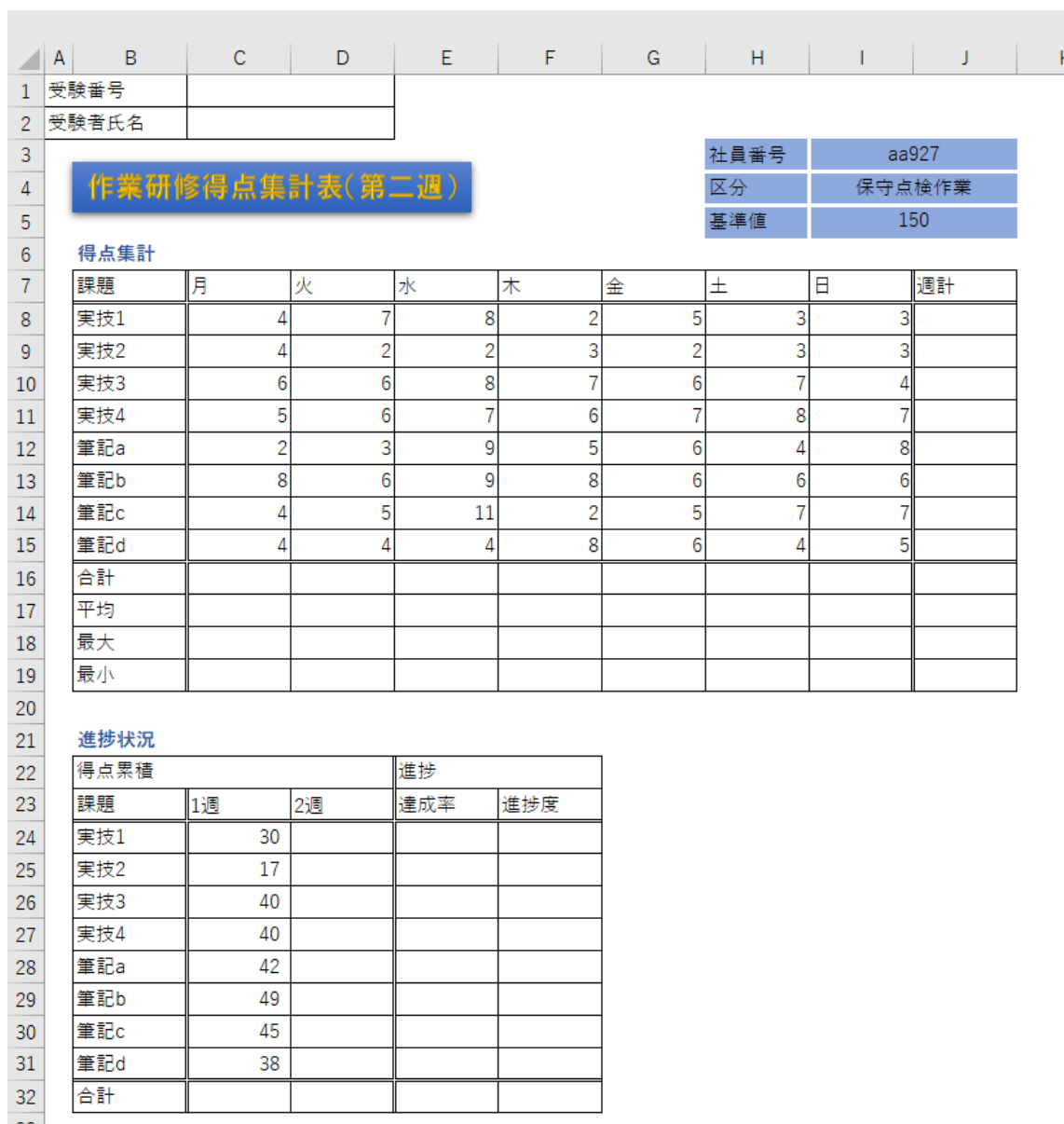

 $33<sup>1</sup>$ 

(3)[図 1]を参照し、以下の如くデザインした文字で表のタイトルを作成する

| ワードアート    | 塗りつぶし: ゴールド、アクセント カラー 4: |                |
|-----------|--------------------------|----------------|
|           | 面取り(ソフト)                 |                |
| 文字列       | (全て全角)<br>作業研修得点集計表(第二週) |                |
| 文字書式      | フォント                     | HGP 創英角ゴシック UB |
|           | フォントサイズ                  | 16pt           |
| ワードアートの書式 | 図形のスタイル                  | 光沢・青、アクセント1    |
| 図のように配置する |                          |                |

(4) [図 1] を参照し、セル [H3] ~ [J5]) を以下の如く編集する

1. セルの塗りつぶしの色を「青、アクセント 5、白+基本色 40%(テーマの色 4 行 9 列目)」に設定にする

2. 内側に罫線(スタイル:一番太い実線、色:白)を施す

3. 適切なセルを結合して、中央揃えにする

 $(5)$  [B7] ~ [J7]、[B16] ~ [B19]、[B22] ~ [F23]、[B32] のセルの塗りつぶしの 色を「青、アクセント 5、白+基本色 60%(テーマの色 3 行 9 列目)」に、文字の配置の 横位置を中央揃えに設定にする

(6)「解答 E303」と名前を付けて保存する

#### 【指示 2】シート[得点集計表 (aa927)]にて

(1)「得点集計」の「週計[J8]~[J15]」に各課題の週間合計点を求める

(2) 同表の「合計 [C16] ~ [J16]」に曜日ごとの合計と全合計を求める

(3) 同表の「平均「C17]~[J17]」に曜日ごとと週計の平均を求める

(4) 同表の「最大 [C18] ~ [J18]」に曜日ごとと週計の最大値を求める

(5)同表の「最小[C19]~[J19]」に曜日ごとと週計の最小値を求める

(6)同表の数値を以下の如く表示する

1. [C8] ~ [J19] の表示形式の分類を「数値」に設定する

2. 「平均 [C17] ~ [J17]」の小数点以下の桁数を 1 に設定する

(7)「進捗状況」の「得点累積 2 週[D24]~[D31]」を次のように設定する

「2 週」=「1 週」+「得点集計の対応する課題の週計」

 $\varnothing$  : [D24] = [C24] + [J8]

(8)同表の「合計[C32]~[D32]」に「得点累積 1 週、2 週」の各合計を求める

(9)同表の「進捗 達成率[E24]~[E32]」を以下の如く編集する

1. 各課題の「達成率 [E24] ~ [E31]」=「得点累積 2 週」/「基準値」

2. 合計の「達成率[E32]」=各課題の「達成率」の平均

3. 小数点以下第一位までのパーセントスタイルで表示する

(10)同表の「進捗 進捗度[F24]~[F31]」を以下の如く編集する

1. 「達成率 [E24] ~ [E31]」の値が 25%以下なら文字列「注意」を表示し、

それ以外は空白を表示するよう、IF 関数を設定する

2. 文字の配置の横位置を中央揃えにする

(11)上書き保存する

# 【指示 3】シート[社員別得点表]にて

(1)「社員別得点表 [B4] ~ [J16]」をテーブルとして書式設定(中間 25)する

- (2)テーブルにおいて、以下の条件を同時に満たす行を抽出する
	- 1. 「実技 1 [C5] ~ [C16]」の上位 5 項目
	- 2. 「筆記 a [G5] ~ [G16]」が平均より上
- (3)上書き保存する

# 【指示 4】シート [進捗状況 (aa927)]にて

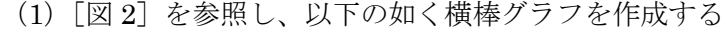

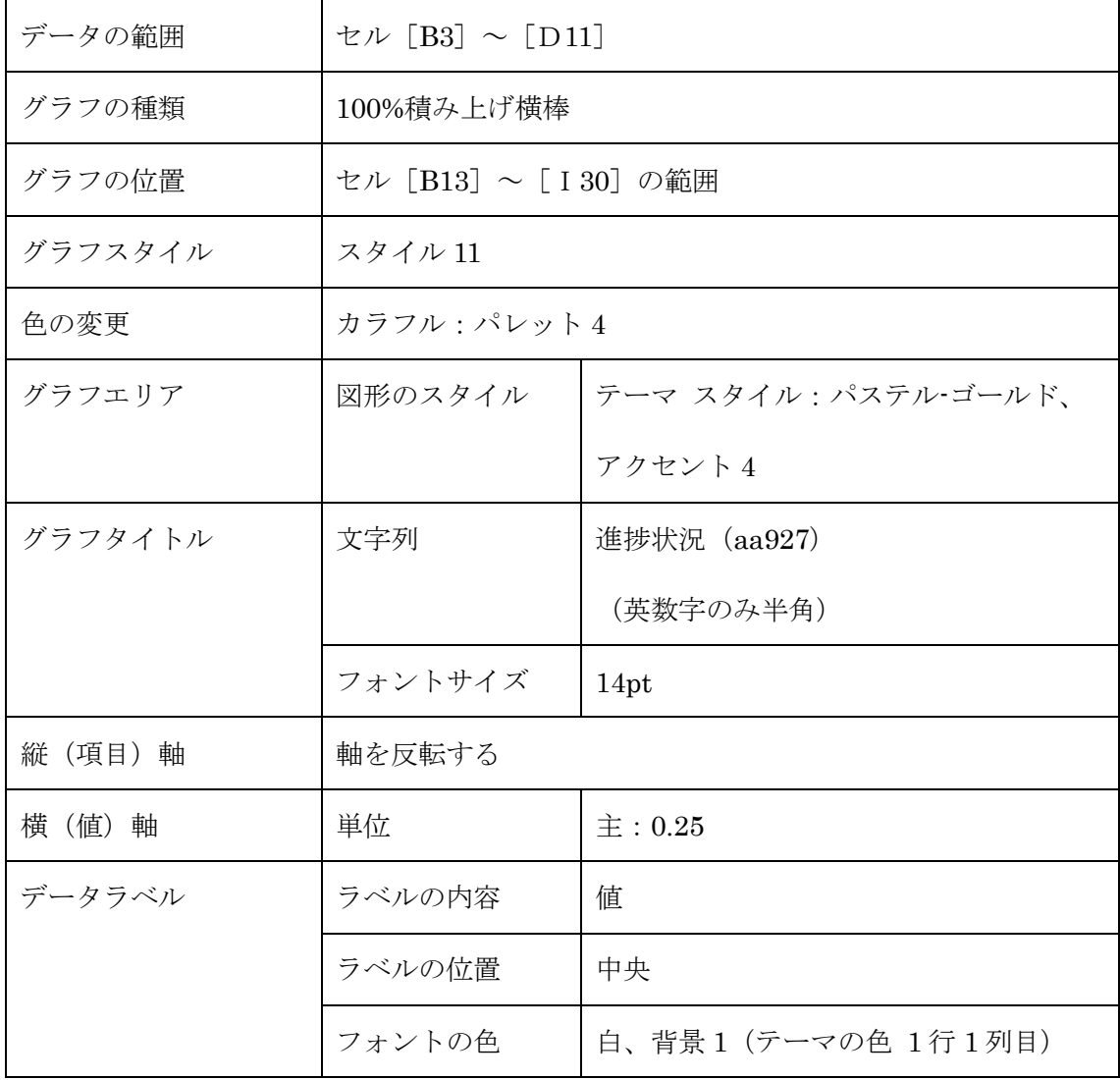

[図 2]

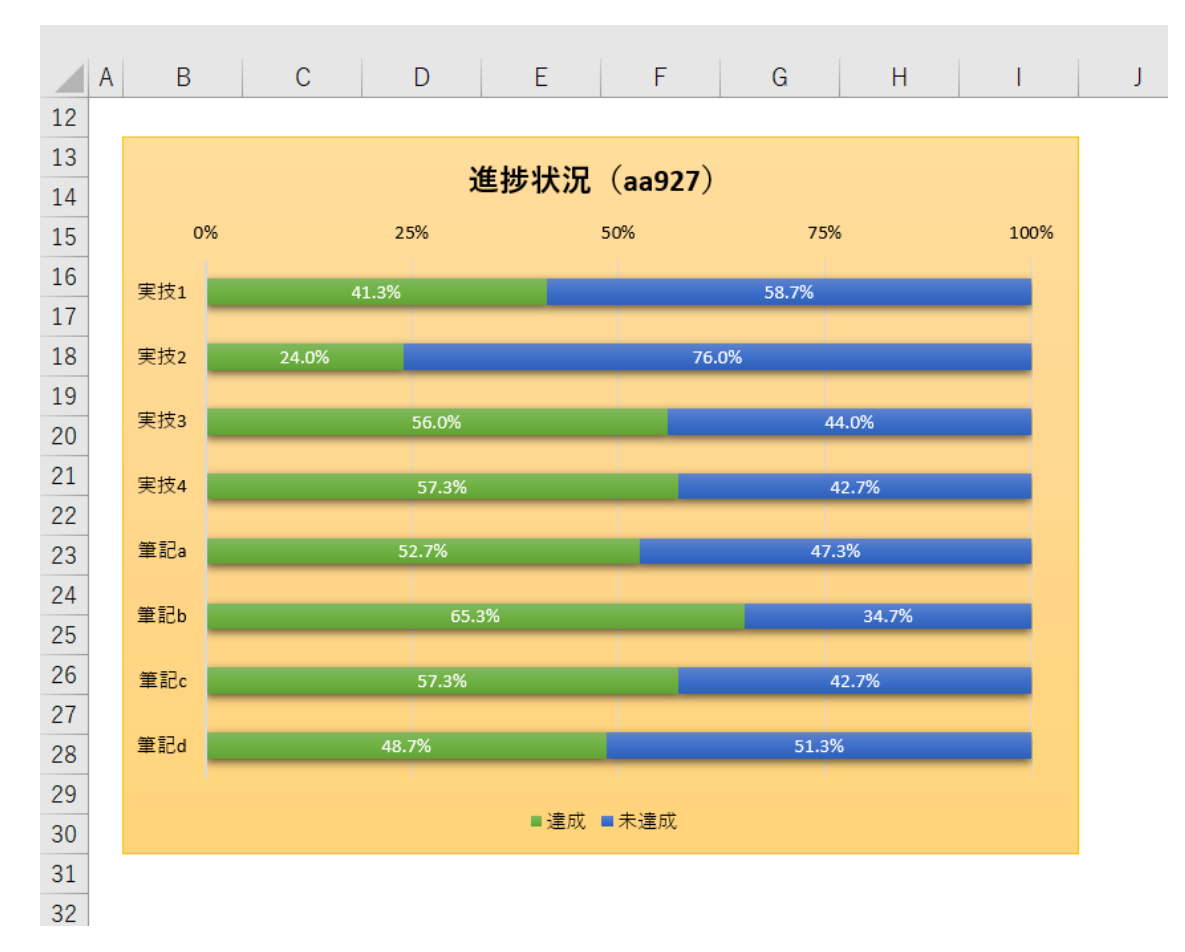

(2)上書き保存する

### 【指示 5】シート [得点集計表 (aa927)]にて

- (1)以下の如く印刷するように設定する
	- 1. セル [B3] ~ [J32] を印刷範囲として設定する
	- 2. 用紙サイズを A4、印刷の向きを縦、90%に縮小して印刷
	- 3. 余白の上下を 3.4、ヘッダーとフッターを 2.8 に設定する
	- 4. 印刷位置を用紙の水平方向の中央に設定する
	- 5. ヘッダーの右側に日付を設定する
	- 6. フッターの中央部にシート名を設定する
- (2)上書き保存する